# Day Zero-configuratie van Cisco-app voor mobiele telefonie ٦

# Doel

Het doel van dit document is om u te tonen hoe u de configuratie van de dag nul van de app Cisco Business Mobile app kunt configureren.

# Toepasselijke software | Versie

• Cisco Business Mobile-app | 1.0.24 <u>[\(link naar Apple App Store\)](https://apps.apple.com/us/app/cisco-business/id1569243325)</u>

# Inleiding

De Cisco Business Mobile app stelt klanten in staat om ondersteunde Cisco Businessapparaten in te voeren en te beheren. De mobiele app is bedoeld om klanten te helpen bij het opzetten van hun switches en draadloze netwerken en om hun infrastructuur vanaf één punt te beheren.

De configuratie op dag nul zal u door de eerste configuratie van het apparaat leiden met behulp van de mobiele app.

Sommige bepalingen om bekend te zijn met betrekking tot de Cisco Business Mobileapp:

- Greenfield Network Een nieuw netwerk dat nog niet is geconfigureerd
- Brownfield Network Een bestaand netwerk dat al is geconfigureerd
- Dag 0 eerste configuratie
- Dag 2 wijziging of actualisering van de bestaande configuratie

Momenteel ondersteunt de mobiele app alleen implementaties van het Greenfield-netwerk. Apparaten met bestaande configuraties worden niet ontdekt of beheerd.

Als u klaar bent om te configureren met behulp van de mobiele app, zorg dan voor installatie!

Systeemvereisten voor Cisco mobiele app voor bedrijven

De Cisco Business Mobile app wordt ondersteund op Apple iOS-gebaseerde apparatuur met iOS versie 13.0 en hoger.

De volgende Cisco Business-apparaten kunnen door de Cisco Business Mobile-app worden beheerd:

- Cisco Business 220 Series slimme Switches
- Cisco Business 250 Series slimme Switches
- Cisco Business 350 Series beheerde Switches
- Cisco Business 100 Series access points
- Cisco Business 100 Series mesh-extenders
- Cisco Business 200 Series access points

# Inhoud

- Configuratie van Cisco Business Mobile-app
- <u>• Een site toevoegen</u>
- <u>Sitemap</u>
- Apparaten toevoegen

# Configuratie van Cisco Business Mobile-app

# Een site toevoegen

De Cisco Business Mobile App wordt momenteel alleen ondersteund op Apple iOSgebaseerde apparaten die iOS versie 13.0 en hoger gebruiken.

#### Stap 1

Download de Cisco Business Mobile app uit de App Store op uw Apple-apparaat (iPhone of iPad).

De app is geoptimaliseerd voor weergave op een iPhone. Als u een iPad gebruikt, ziet u zwarte balken aan de zijkant van de app omdat de beeldverhouding van een iPad anders is.

#### Stap 2

Klik op de Cisco Business Mobile-app.

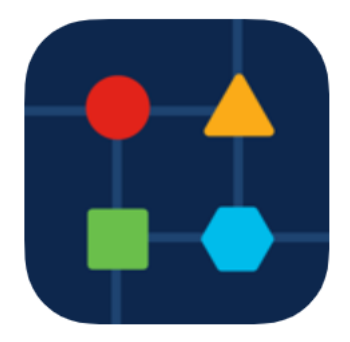

#### Stap 3

U kunt een locatie van het netwerk maken door op + Add Site te klikken.

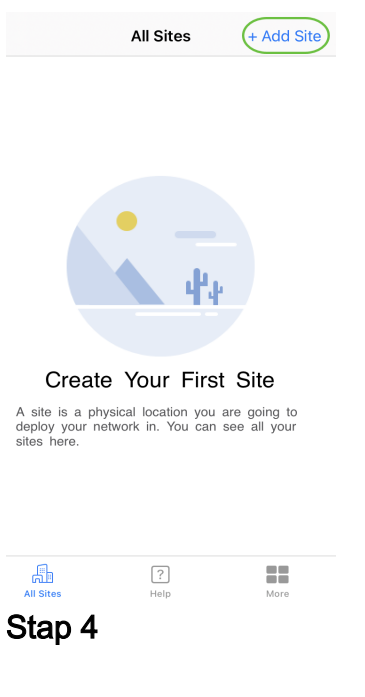

# Klik op Aan de slag.

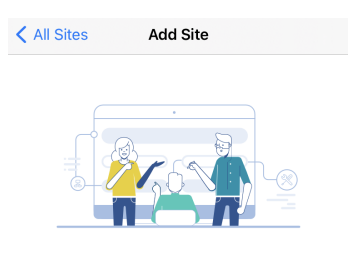

#### **Add Site**

Name and physically locate the site that will contain the devices you are about to configure.

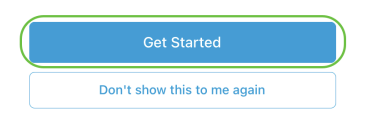

# Stap 5

Configureer de naam van de site, het adres, het land en klik op Volgende.

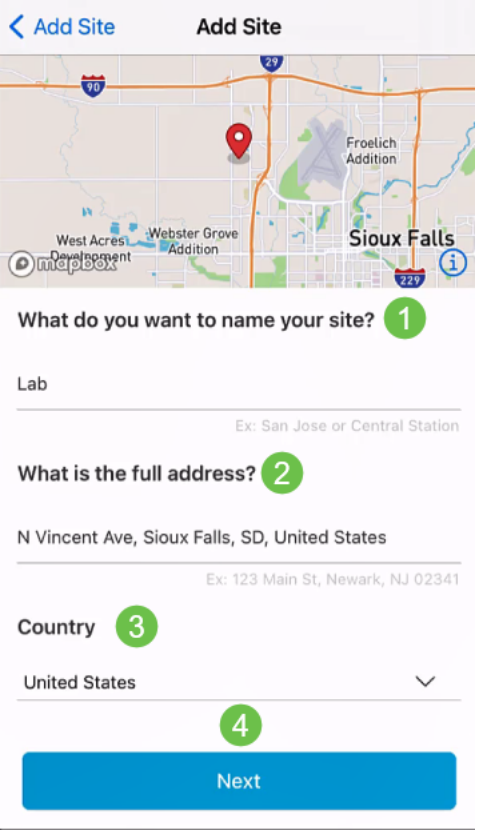

# Stap 6

Typ een gebruikersnaam en wachtwoord voor de site en klik op Volgende.

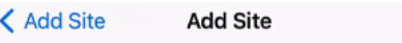

# **Site Credentials**

Create a username and password for this site. These credentials will be used to access all devices added to this site

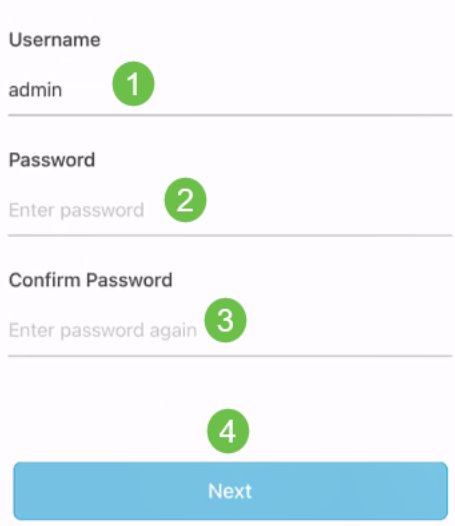

De geloofsbrieven zullen worden gebruikt om tot de apparaten op deze plaats toegang te hebben.

# Stap 7

U ziet het overzichtsscherm. Als u wijzigingen wilt aanbrengen, klikt u op Bewerken. Als u allen ingesteld bent, klikt u op Site toevoegen.

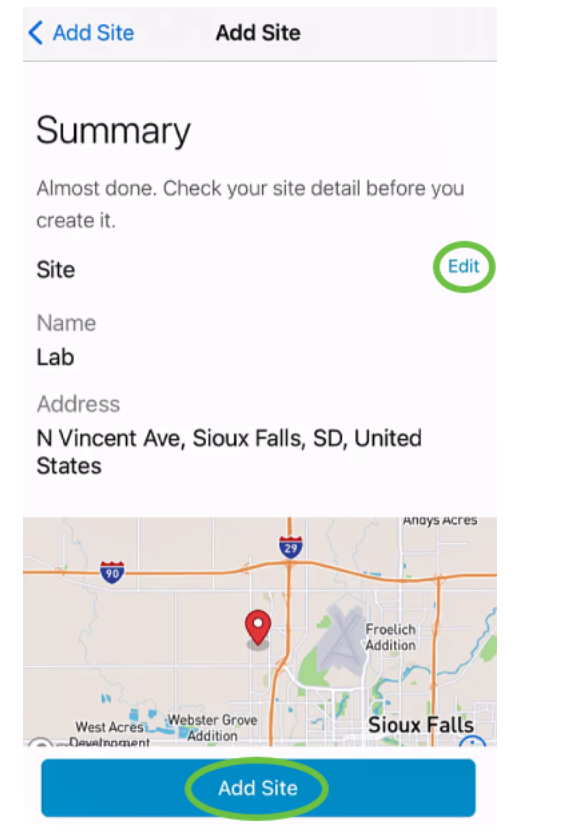

## Stap 8

Klik op Klaar.

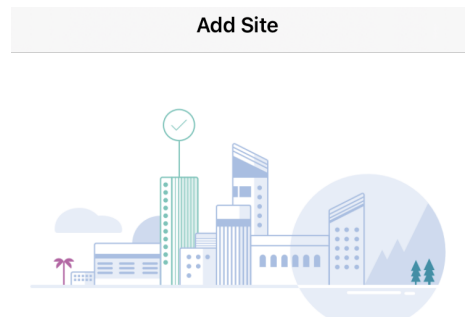

# Done! The site "Lab" has been created

You will be able to use this site to manage your network, all networking hardware and guest devices.

Here's what you should do Next?

Configure the Network for this Site

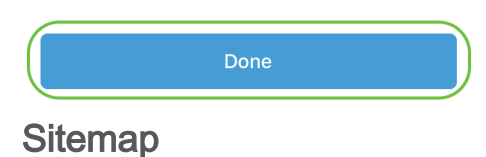

Om de site te configureren volgt u de volgende stappen:

# Stap 1

Klik op Aan de slag.

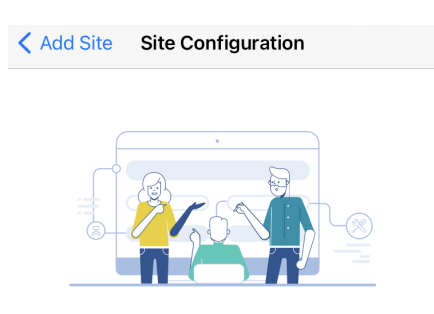

# Tell us about your Site

Answer some qestions about your preferences on how you would like to configure your site -Segmentation, Wireless preferences, advanced configuration etc.

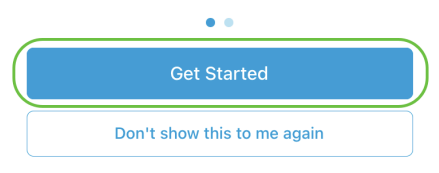

## Stap 2

Kies een optie om de draadloze instellingen in uw netwerk te configureren. In dit voorbeeld wil ik worden geselecteerd.

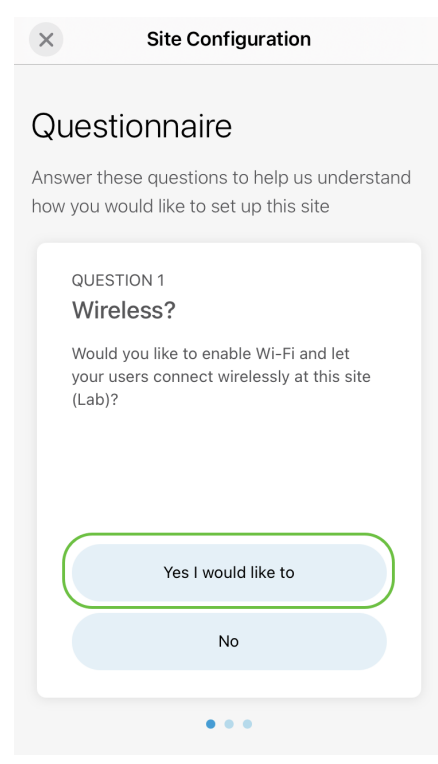

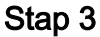

# Als u meerdere netwerken hebt, kunt u deze configureren. In dit voorbeeld is Just 1

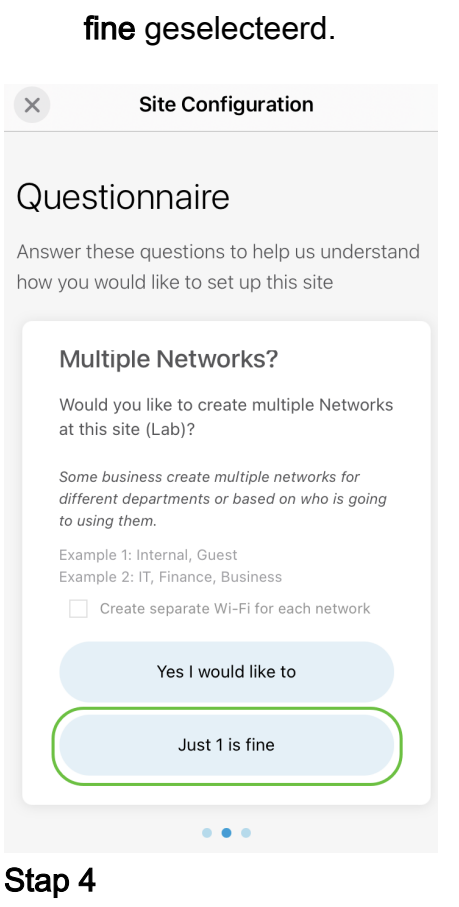

U kunt de geavanceerde instellingen handmatig of automatisch configureren. In dit voorbeeld wordt Do it automatisch geselecteerd. Klik op Doorgaan.

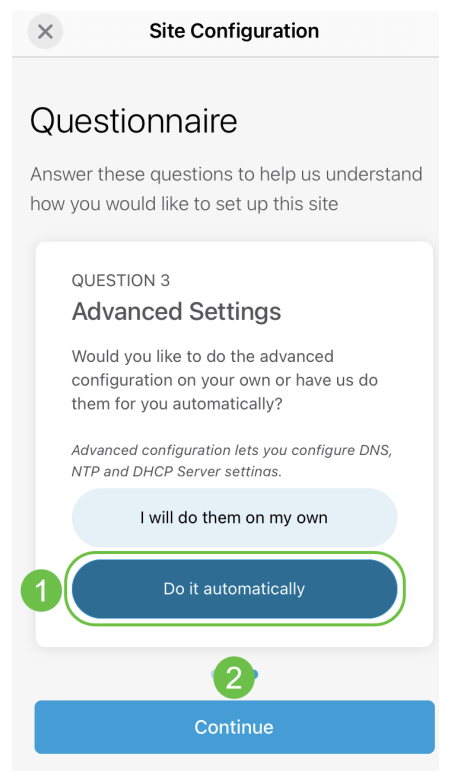

# Stap 5

Voer een netwerknaam in en klik op Volgende.

# **Networks**

Name the network at Lab. You can also add multiple networks if you like

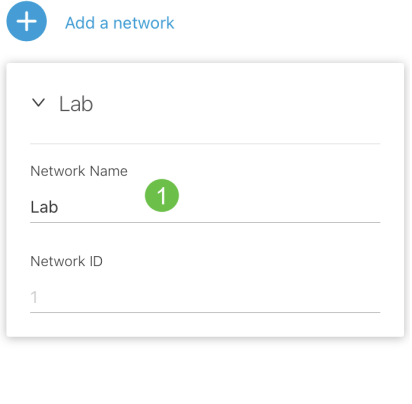

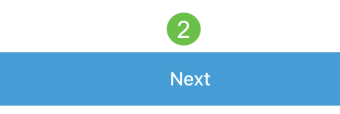

Als u meer netwerken wilt toevoegen, klikt u op + Voeg een netwerk toe.

# Stap 6

Typ een wachtwoord voor het netwerk en klik op Volgende.

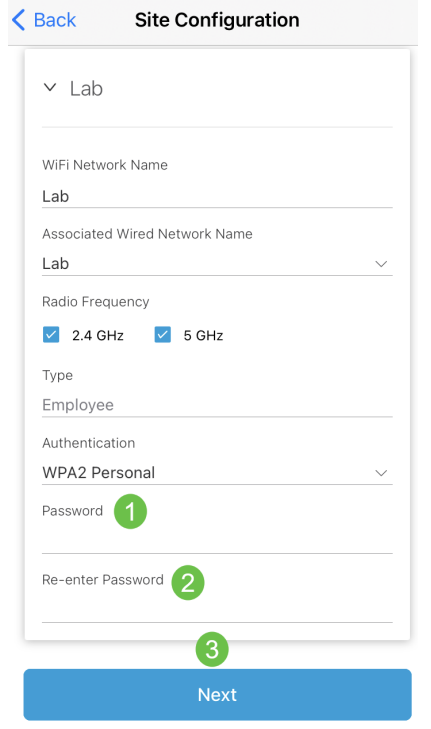

# Stap 7

Klik op Volgende om verder te gaan

#### Wireless

Choose the Management WiFi Network at Lab.

We need to know which WiFi Network you would like us to use to perform maintenance actions and network configuration changes.

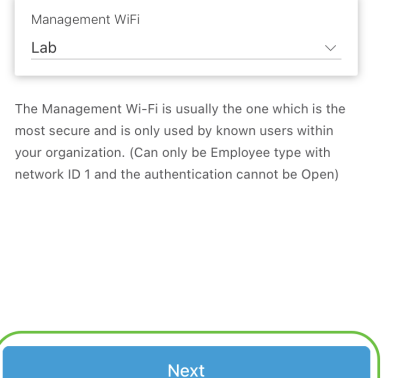

#### Stap 8

Controleer de gegevens in het overzichtsscherm. Klik op de knop Configuraties bevestigen om de instelling te voltooien.

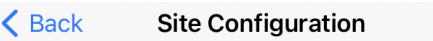

# Summary

Almost done. Check your Site detail before you create it.

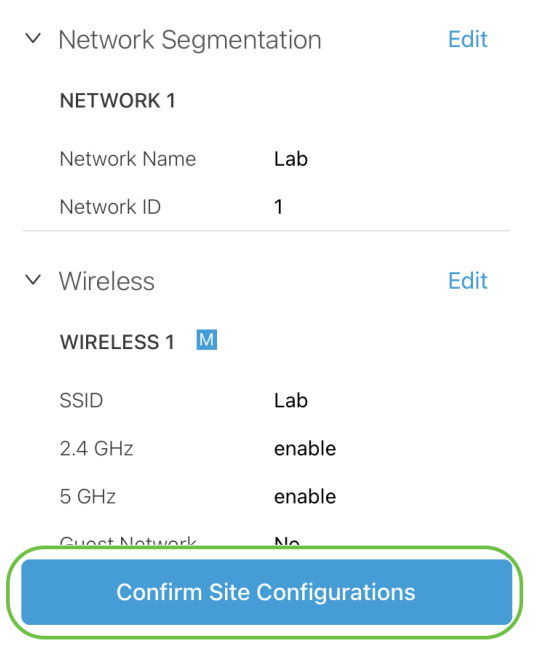

## Stap 9

Klik op Klaar.

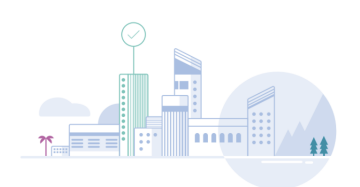

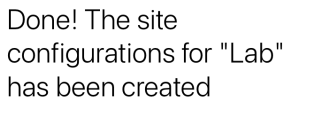

You can edit your configurations later if needed from the sites homepage

Here's what you should do Next?

Add Devices to this Site

# Apparaten toevoegen

U kunt apparaten als volgt toevoegen:

# Stap 1

## Klik op Add Devices.

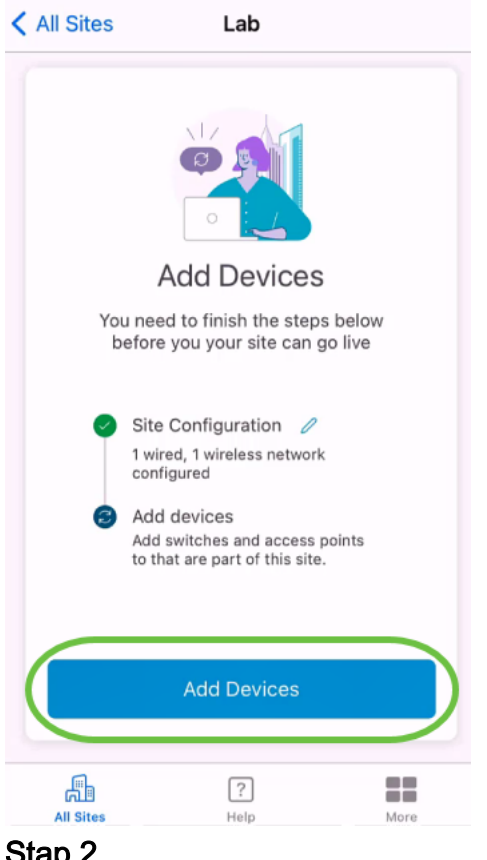

## Stap 2

Klik op Aan de slag.

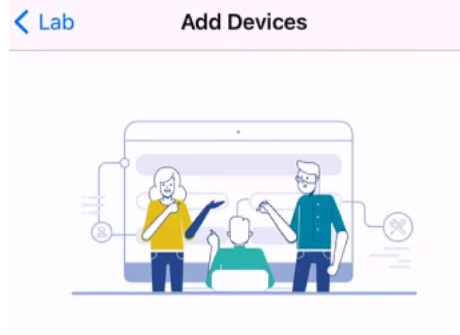

# Connect your devices

Before we proceed, please make sure that all the devices you want to add to Lab have been plugged in.

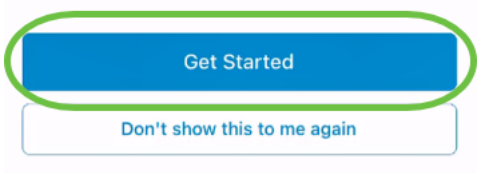

#### Stap 3

Klik op Samenvoegen om zich aan te sluiten bij de standaard CiscoBusiness-Setup SSID.

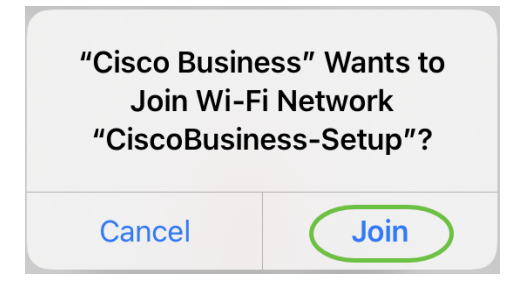

Zorg ervoor dat het draadloze access point volledig is opgestart en in de standaardinstellingen van de fabriek staat.

## Stap 4

Klik op Gereed nadat de verbinding is gedetecteerd.

# Setting Up for the first time?

Before we begin lets get you connected to the setup wireless network.

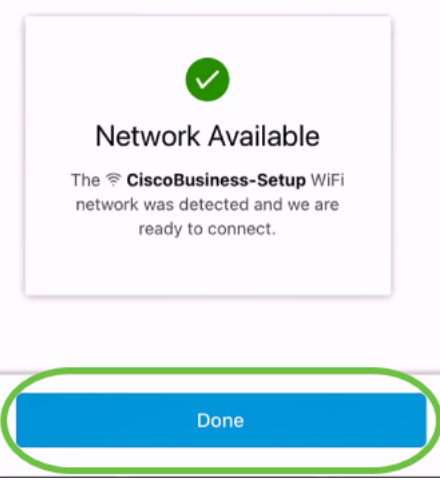

#### Stap 5

Klik op OK om Cisco Business-netwerk toe te staan om Cisco Business-apparaten te vinden en aan te sluiten.

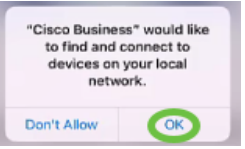

## Stap 6

Het toegangspunt wordt gedetecteerd. In dit voorbeeld is het een Cisco Business Wireless 145AC access point. Klik op Add Cisco Business Wireless 145 AC.

# Found a new device

We automatically discovered a new device via the CiscoBusiness-Setup wireless network.

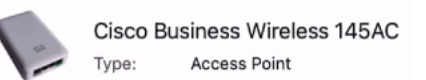

Should we go ahead and add this device to your network?

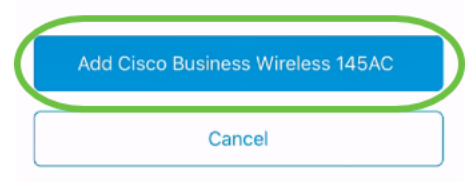

#### Stap 7

Er wordt een samenvatting van het apparaat en de instellingen weergegeven. Klik op Bevestig het apparaat.

< Add Devices Add Devices

## Summary

Almost done. Make sure you check the device and the settings to be applied to it.

▽ Devices To Be Added

Model Cisco Business Wireless 145AC  $\vee$  Site Settings to be applied The following settings will be applied to the device.

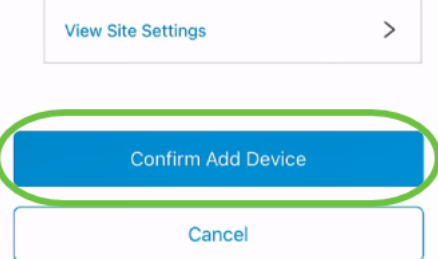

Er verschijnt een scherm met de voortgang bij het toevoegen van het apparaat.

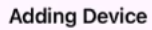

# **Adding Device**

About 9 minutes remaining

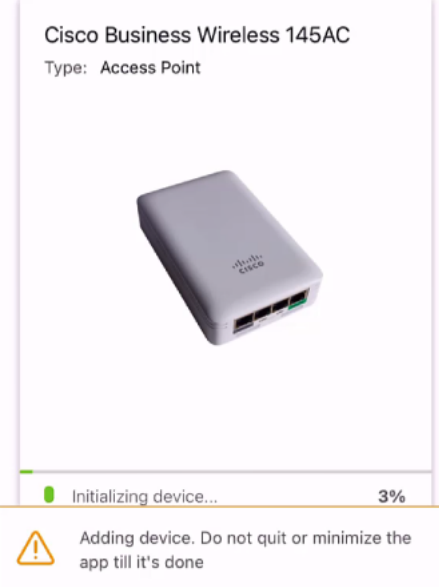

## Stap 8

Klik op Samenvoegen om het toegangspunt toe te staan om zich aan te sluiten bij het netwerk dat u hebt gemaakt.

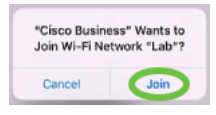

#### Stap 9

U zult een scherm zien dat het apparaat met succes werd ingezet. U kunt ervoor kiezen meer apparaten toe te voegen of op Gereedschap klikken. In dit voorbeeld wordt Gereed geselecteerd.

# Device deployed

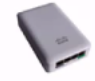

Cisco Business Wireless 145AC Access Point Type: Serial No: FGL2418L85F

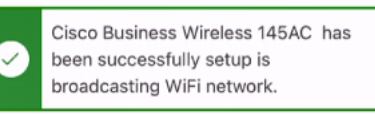

The access point is now live and added to Lab. We can now use it to add and discover other devices to your network.

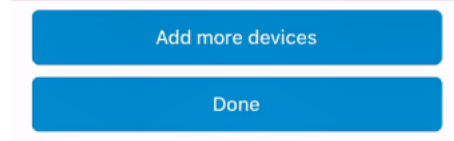

# Stap 10

Klik op Gereed om verder te gaan.

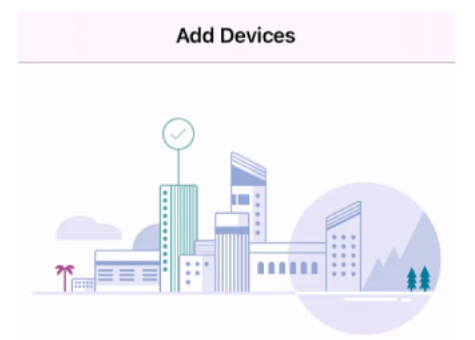

# Done! Your Device has been Deployed.

AP6C71.0D54.064C has been added to your Lab site.

What's Next?

**Add other Devices** 

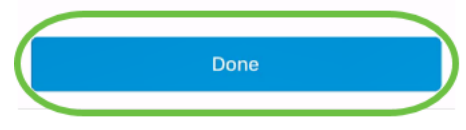

# Stap 11

U gaat naar de hoofdpagina. Als u meer apparaten wilt toevoegen, klikt u op + apparaten toevoegen.

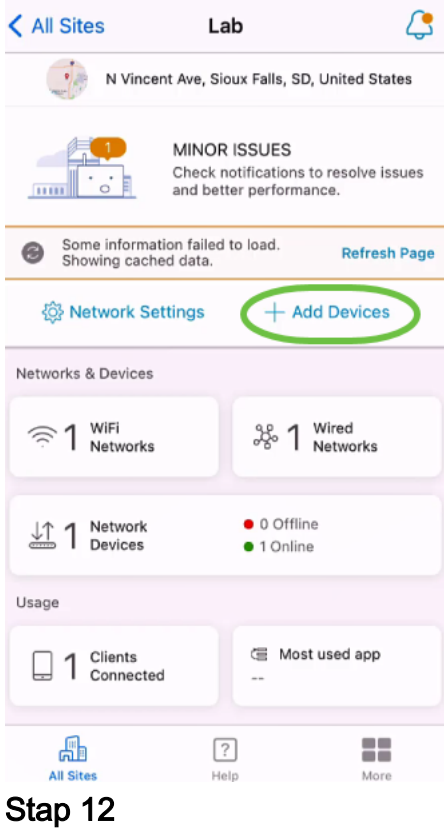

# Selecteer Start optie.

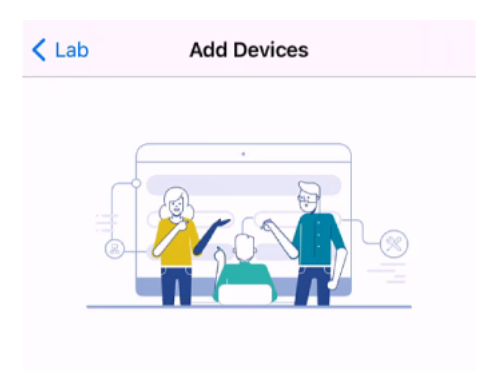

# Connect your devices

Before we proceed, please make sure that all the devices you want to add to Lab have been plugged in.

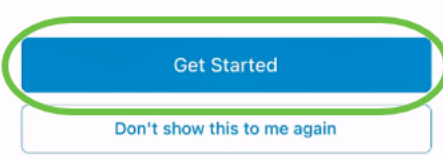

# Stap 13

De apparaten die worden gedetecteerd, worden weergegeven. In dit voorbeeld werden drie apparaten gedetecteerd. Klik op de knop Toevoegen 3 apparaten.

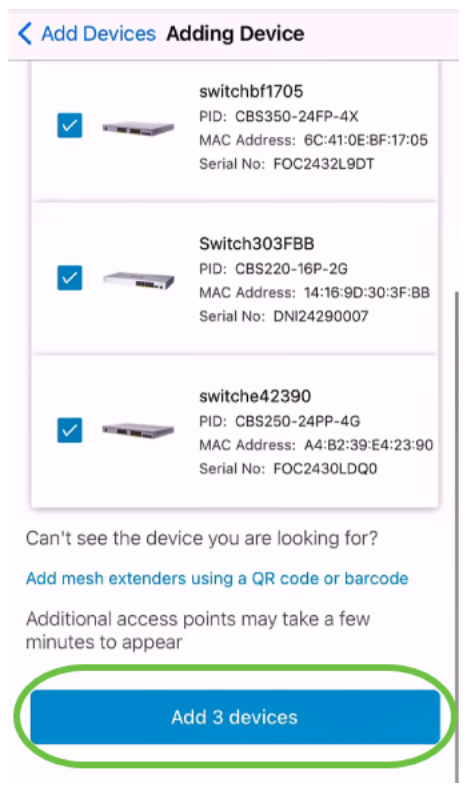

# Stap 14

Er verschijnt een samenvatting van de toe te voegen apparatuur. Klik op apparaten toevoegen en implementeren.

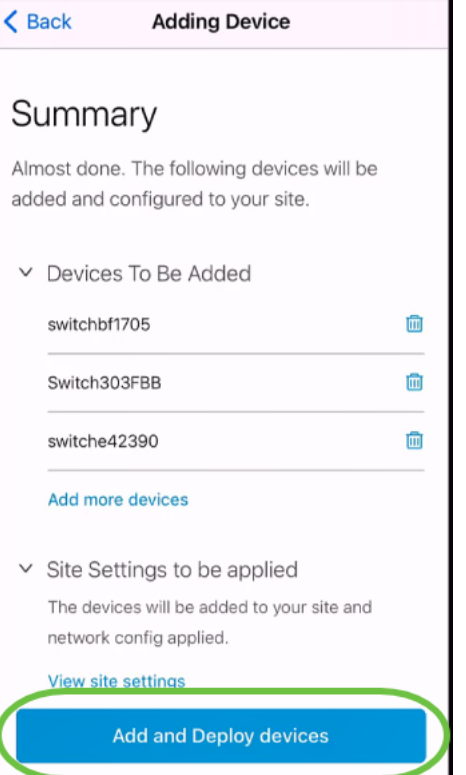

De apparaten zullen worden geconfigureerd en toegevoegd.

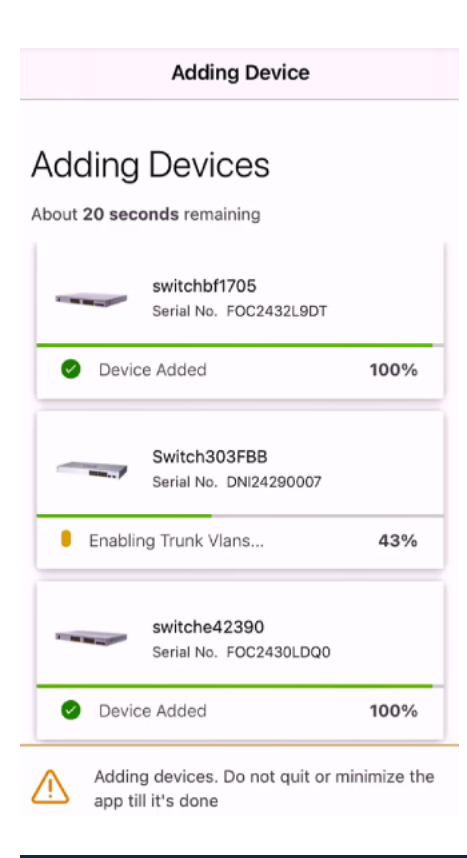

De eerste configuratie van dag nul wordt op de apparatuur uitgevoerd. Sluit de app tijdens dit proces niet.

# Stap 15

#### Klik op Klaar.

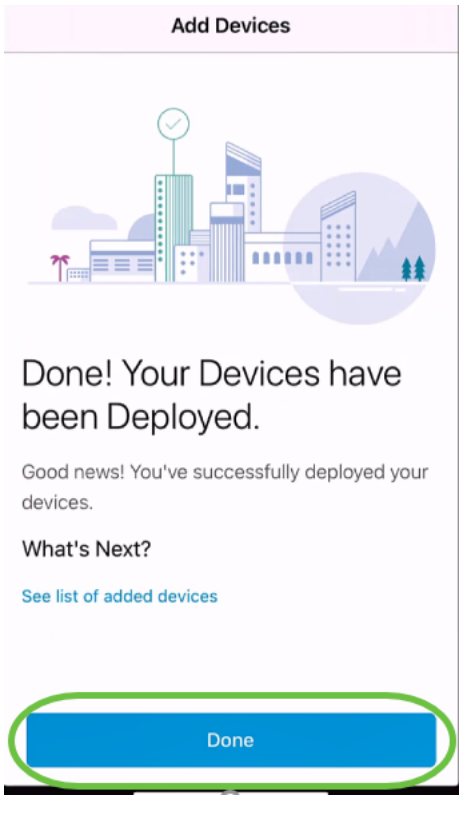

# **Conclusie**

Daar heb je het! U hebt nu met succes de configuratie van de dag nul van uw mobiele app van Cisco Business ingesteld. U kunt uw netwerk nu eenvoudig beheren.

Nu weet je waar je meer informatie moet vragen of je feedback moet geven!

Meer artikelen op de Cisco Business Mobile-toepassing zoeken? Kijk niet verder! Klik op een van de onderstaande tags om rechtstreeks naar dat onderwerp te worden gebracht. Geniet ervan!

[Overzicht](https://www.cisco.com/c/nl_nl/support/docs/smb/cloud-and-systems-management/cisco-business-mobile-app/kmgmt-3025-cisco-business-mobile-app-overview.html) [Probleemoplossing](https://www.cisco.com/c/nl_nl/support/docs/smb/cloud-and-systems-management/cisco-business-mobile-app/kmgmt-3003-troubleshooting-cisco-business-mobile-app.html) [Apparaatbeheer](https://www.cisco.com/c/nl_nl/support/docs/smb/cloud-and-systems-management/cisco-business-mobile-app/kmgmt3002-Device-Management-Cisco-Business-Mobile-app.html) [Help-pagina](https://www.cisco.com/c/nl_nl/support/docs/smb/cloud-and-systems-management/cisco-business-mobile-app/kmgmt-3026-cisco-business-app-help-page.html) [Upgradefirmware](https://www.cisco.com/c/nl_nl/support/docs/smb/cloud-and-systems-management/cisco-business-mobile-app/kmgmt3029-Upgrade-Firmware-Cisco-Business-Mobile-app.html) [Een apparaat](https://www.cisco.com/c/nl_nl/support/docs/smb/cloud-and-systems-management/cisco-business-mobile-app/kmgmt-3023-reboot-device-cisco-business-mobile-app.html) [opnieuw opstarten](https://www.cisco.com/c/nl_nl/support/docs/smb/cloud-and-systems-management/cisco-business-mobile-app/kmgmt-3023-reboot-device-cisco-business-mobile-app.html) [Debug Logs](https://www.cisco.com/c/nl_nl/support/docs/smb/cloud-and-systems-management/cisco-business-mobile-app/3024-debug-logs-cisco-business-mobile-app.html)